**S e t u p**

# **Manage device users**

Create a user profile with your contact details on app.bridgiot.co.za

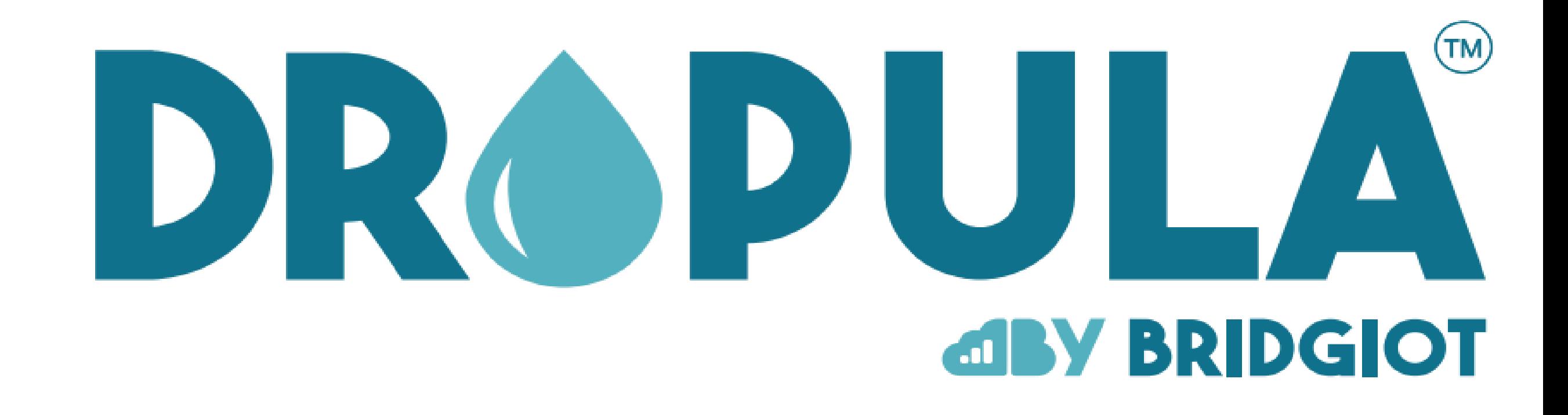

### Create your profile

### Link your device

Link your device on the Bridgiot web-application.

- Click "MANAGE" in the top rightcorner
- Select "ADD DEVICE"
- Enter your own reference name (e.g. "Hostel")  $\bullet$ and device-specific ID (do not include the zeros at the start of the device ID), found on a sticker at the bottom of the device.

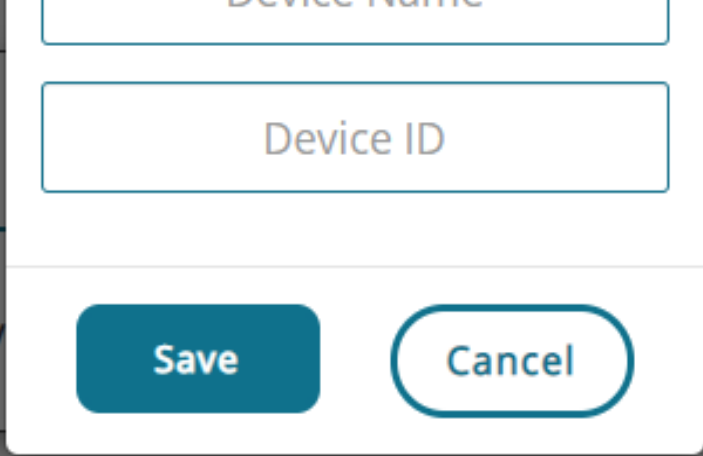

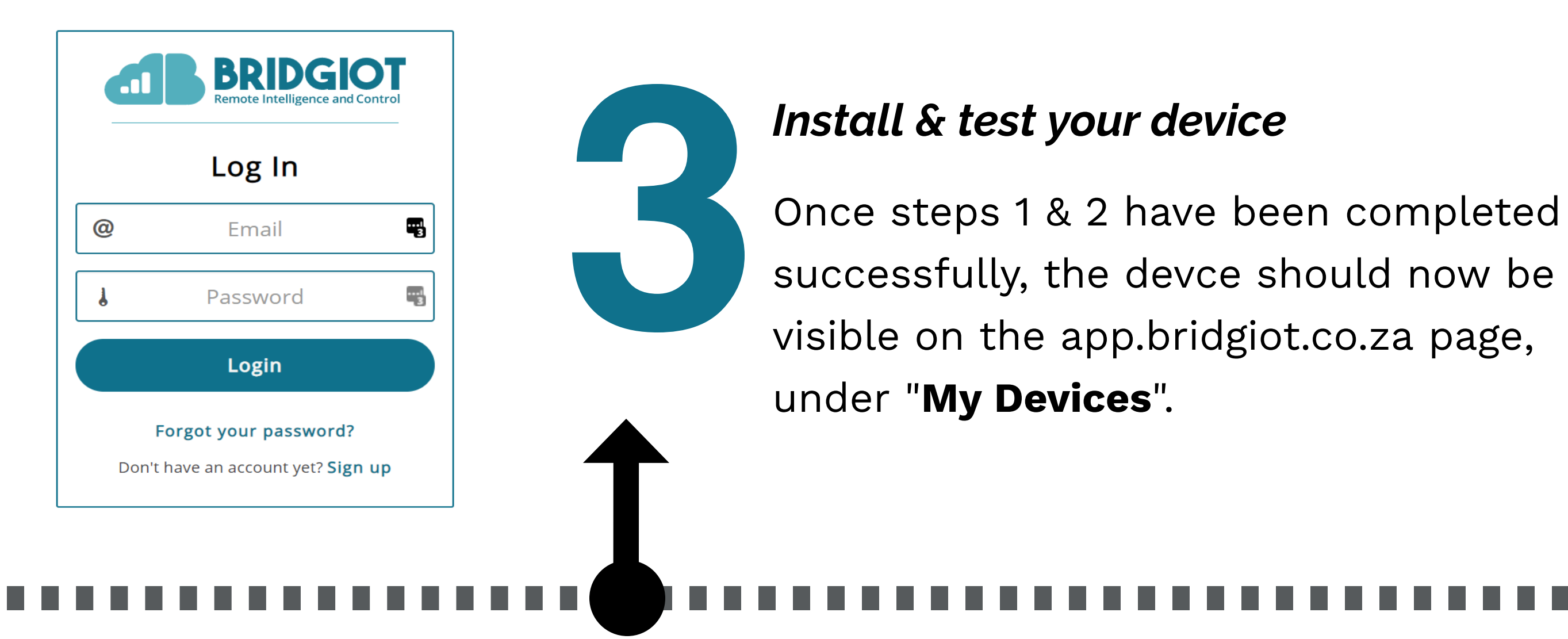

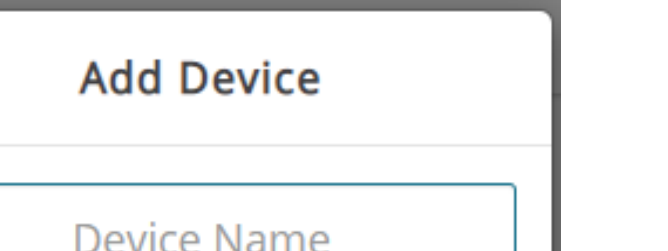

In the top right-hand corner of the BridgIoT web-application, click the "Manage" icon.

#### Create a user account

Either create an account on their behalf or ask them to create an account on [app.bridgiot.co.za](http://app.bridgiot.co.za/) with the email address they intend to use on the app. Follow the same process as above ("Setup").

Make sure the confirmation email sent to their email address is verified, otherwise you will not

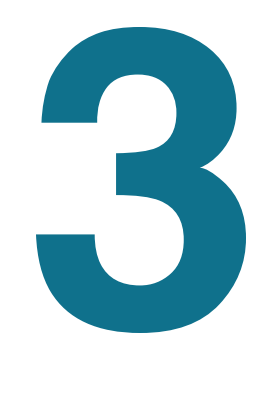

be able to add the user to a device.

#### Go to "Manage" → "My Devices"

Select "My Devices" from the drop-down menu.

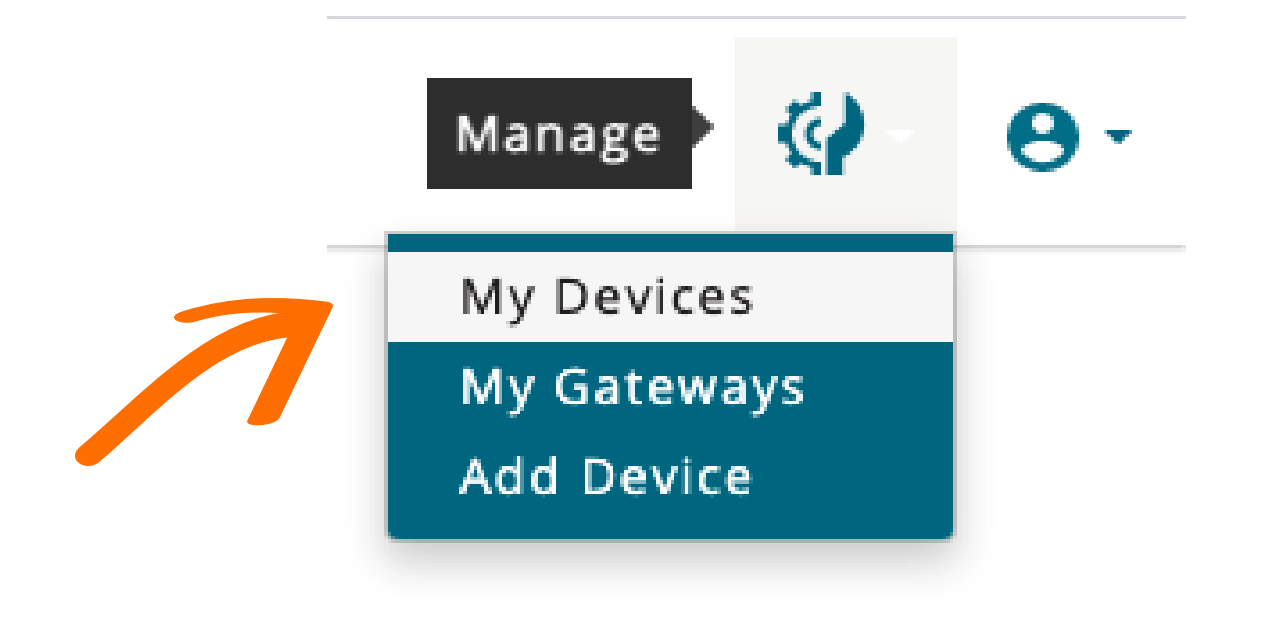

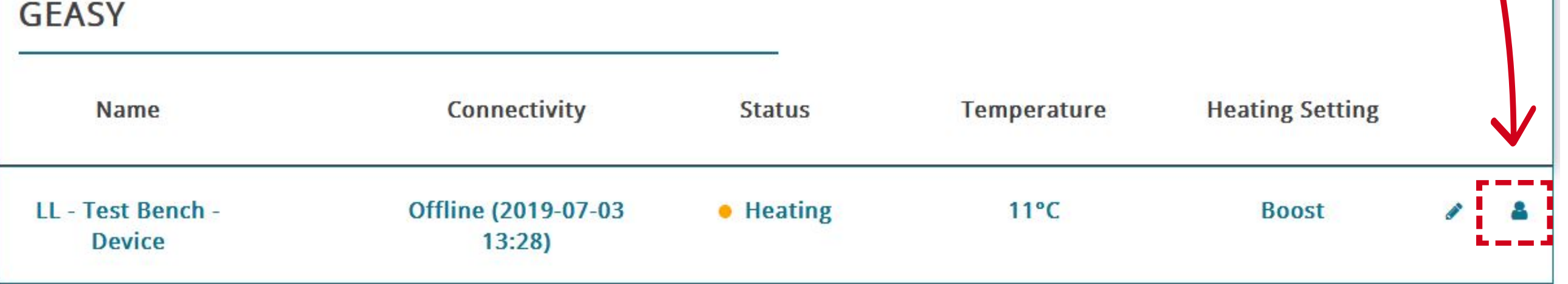

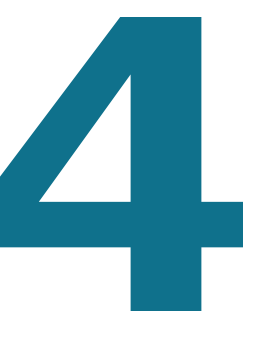

#### Add a user

Under "User Management" in the "Email" field, add the email address of the registered user you wish to add and click the "Add +" button on the right. The user will now be added to the device and will be able to log into the web-application.

#### Manage device users

Under the "My Devices" page, scroll down to the device you wish to add a user to. Here, we want to add a user to "LL - Test Bench - Device". Click on the icon of the person to the far right of the device name. This will take you to "User Management".

The user who initially registers and adds the device to their profile. **Only** the primary user can set threshold and notifications settings.

A user can get notifications and reports, but cannot change settings on the device. User

Event Threshold (litres)

#### 1000

**Disable Event Size Notifications** 

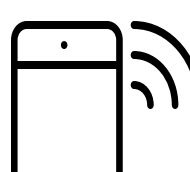

#### Suppress notifications

 $\Box$  All  $\Box$  Email  $\Box$  SMS

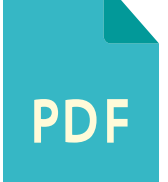

#### Reporting

□ Weekly □ Monthly

#### **Pulse Rate**

Pulse Rate Tool

Save

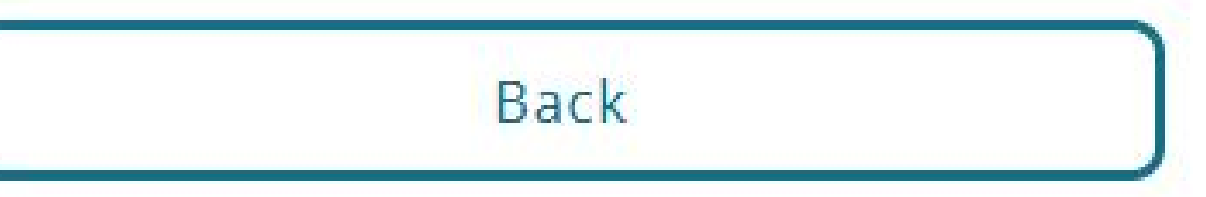

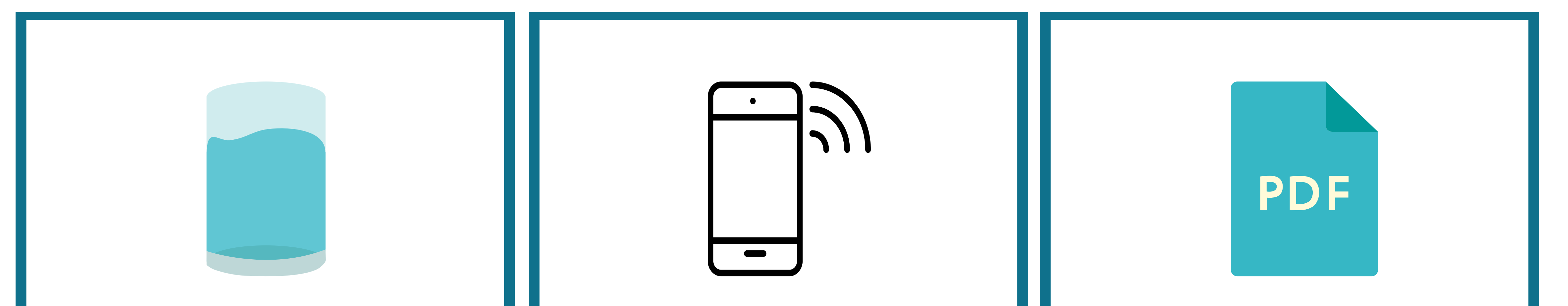

#### Primary User

# Threshold, Notifications, Reporting

#### Access device settings

At the very top, under "Current Status" click on Device settings. The window below should be your view now.

On your "My Devices" dashboard, click on the device name. This will take you to a view showing "Current Status" , "Total Water Usage" , "Today's Large Event" and "Analytics".

## Event threshold

The event threshold determines at which set volume a notification will be sent. This serves to notify you when an unusually high water usage event has occurred.

Thresholds are normally set to 15,000 L, but you may change it for your individual requirements.

# Notifications II Reporting

Event notifications are ON by default. Checking a checkbox above will turn the notification OFF.

You may choose to receive notifications via e-mail or SMS. **Please note:** checking the Email box above, for example, will SUPPRESS e-mail notifications, meaning they are turned OFF.

Weekly or monthly reports can be generated in an easy-to-read PDF file format. Depending on the period chosen, they will be sent via e-mail either weekly or monthly.

Suppressing notifications will stop the reports being sent.

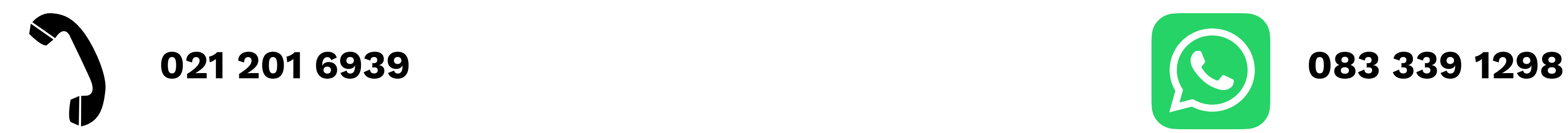

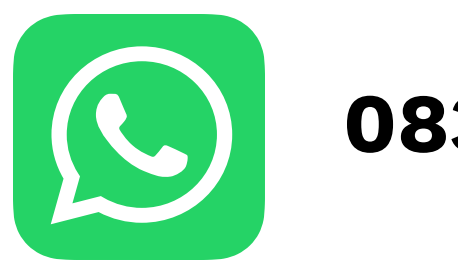